## Video Editing Tips and Tricks

You should be able to access one of these pieces of software :

- photo app if your device is microsoft
- imovie if your device is apple.

Below are some tips and tricks for both to help you create your news bulletin.

If you do not have Windows 10, you may find that you can still access Movie Maker. This will work in a very similar way to the 'Photo' app.

## Photo App – Microsoft

Search and open the 'Photos' app on your laptop or computer.

When you open 'Photos' you should see all of your videos and photos saved on your computer.

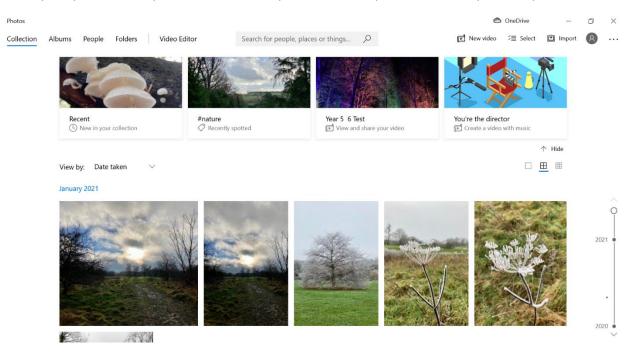

Select the video clips you wish to use by clicking the small box in the right hand corner of the picture. You can select more than one video clip at a time.

| Photos                                              | - 🛱 New 🖆 Import 🕂 Add to 14 Share | OneDrive _   | ⊡ ×<br>Cancel |
|-----------------------------------------------------|------------------------------------|--------------|---------------|
| 6 items selected                                    | ты нем 🖬 парат. — листо 🗠 знаге    |              | Cancer        |
| Results for "Recent"                                |                                    |              |               |
| February 2021<br>28/10 Select all 14                |                                    |              | -             |
|                                                     |                                    |              |               |
| Once you have chosen your vide o clips, select 'nev | v video project'.                  |              |               |
| ← Phatos                                            |                                    | 🔿 OneDrive — | ð X           |
| 6 items selected                                    | Ra New 🖆 Import 🕂 Add to 🖒 Share   | 8 <u>0</u>   | Cancel        |

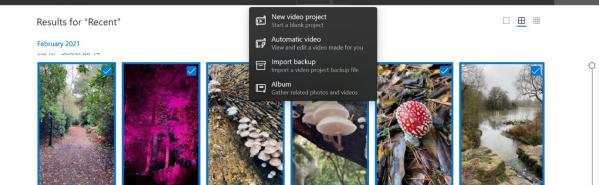

You will be asked to name your video. Please use your initials and 'California Dreaming'. For example, mine would say 'EW California Dreaming'. This will make it easier for your teacher when you email them to us.

| ← Photos                   |                     |                     |                       | interviel ConeDrive | - 0                    | × |
|----------------------------|---------------------|---------------------|-----------------------|---------------------|------------------------|---|
| Video Editor 👌 New video 🧷 |                     |                     |                       |                     |                        |   |
| Project library            | <                   |                     |                       |                     |                        |   |
| + Add                      |                     | _                   |                       |                     |                        |   |
|                            | Name you<br>Example | ır video<br>×       | 2:00.00               | c                   | ):00.00 ∠ <sup>3</sup> |   |
| Storyboard                 | 🖾 Add title card    | 🕒 Duration 👌 Text 🔅 | Motion 👸 3D effects 🖓 | Filters   🛱 🕥       | i                      |   |
|                            | R 3.0 R 3.0         | <b>E</b> i 3.0      |                       | 3.0                 | ₩ 3.0                  |   |

If you realise you have put your videos in the wrong order, you can click, hold and drag them to the correct position in your storyboard.

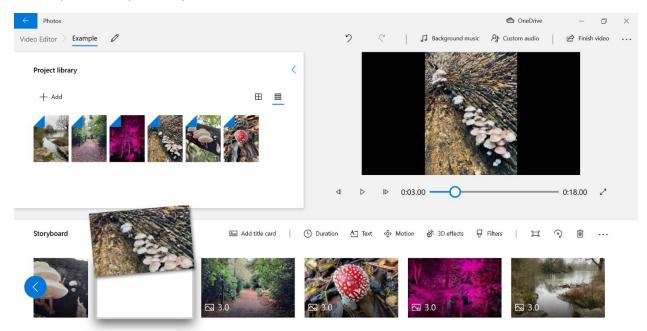

If you would like to add text to your screen, select the video clip you would like to enhance then click the 'text' button. This will then give you option to choose the placement and font of your text.

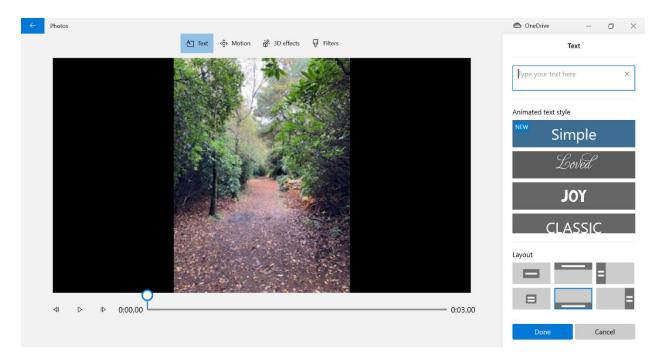

Have fun!

## iMovie – Apple

When you first open iMovie you will be given the option to create a new project.

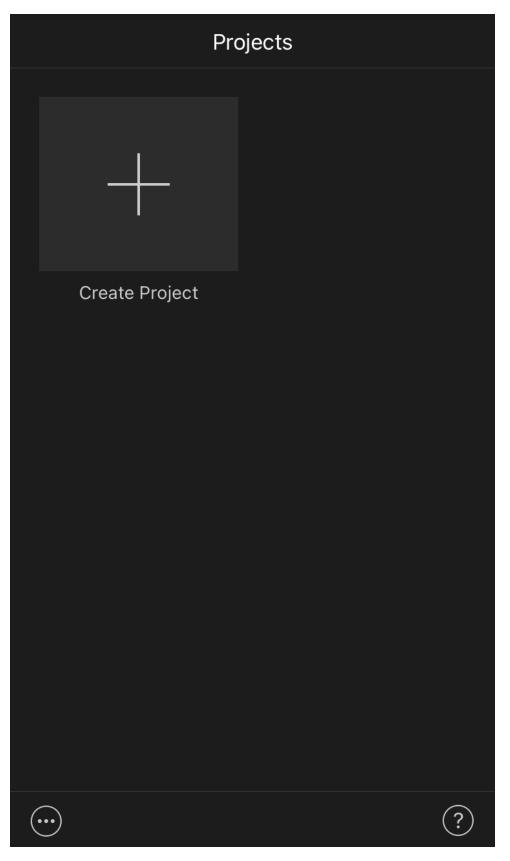

Then select 'Movie'.

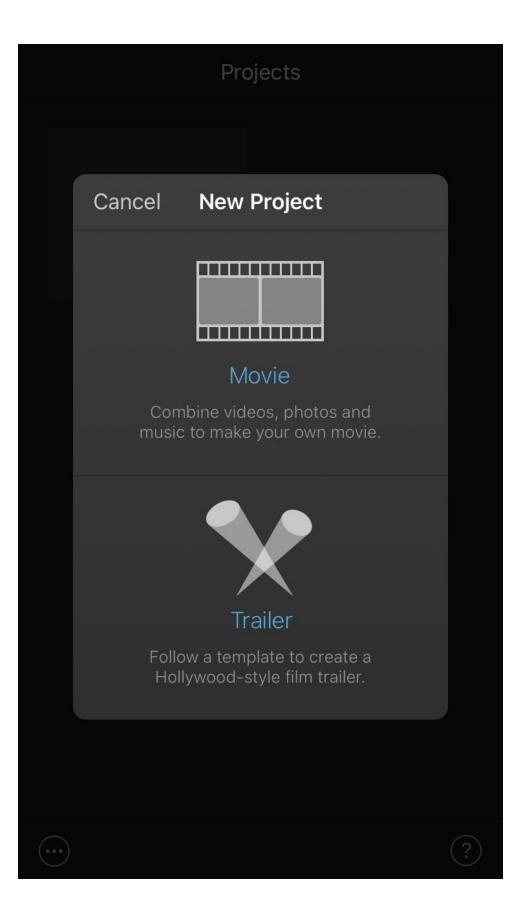

You will then select your photos before clicking 'create movie'.

Once your video has been created, you can click the settings symbol in the bottom right hand corner to modify your video. iMovie does not offer as many options to edit your video as with the 'Photo' app but it will still blend your video clips together.

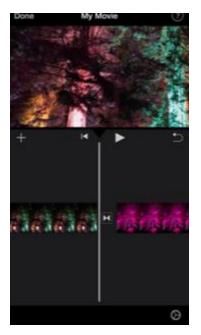